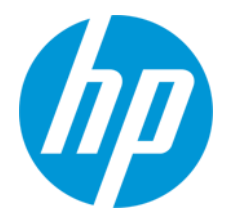

**HP POS システム**

# HP Engage One Essential 周辺機器セットアップ手順

Ver.1.0

日本 HP サービス・ソリューション事業本部 技術本部 2022/08/29

# 目次

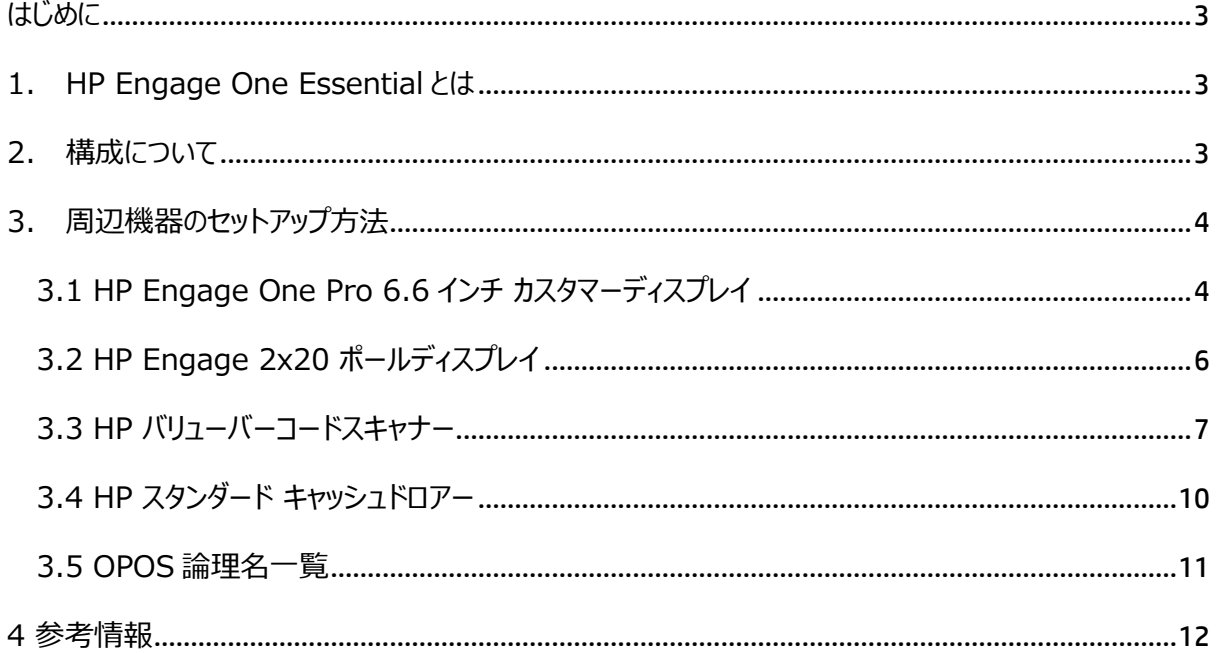

**本書は、株式会社 日本 HP が販売する製品を検討されているお客様が実際のご利用方法に合わ せた設定を行う際に役立つ手順の一例を示すものです。いかなる場合においても本書の通りになる 事を保証するものではありません。**

**本書の内容は、将来予告なしに変更されることがあります。HP 製品およびサービスに対する保証に ついては、該当製品およびサービス保証規定書に記載されています。本書のいかなる内容も、新たな 保証を追加するものではありません。本書の内容につきましては万全を期しておりますが、本書中の 技術的あるいは校正上の誤り、省略に対して責任を負いかねますのでご了承ください。**

**この文書の著作権は株式会社 日本 HP に帰属します。株式会社 日本 HP の許可なく一部また は全体の複製・転載・編集等を行うことや、許可されていない第三者への開示等の行為全てを禁止 します。**

**本文中使用される企業名、製品名、商標などはそれを保持する企業・団体に帰属します。**

© Copyright 2022 HP Japan Inc.

## <span id="page-3-0"></span>**はじめに**

本資料は、HP Engage One Essential 用の主要な周辺機器のセットアップ方法を解説します。

## <span id="page-3-1"></span>**1. HP Engage One Essential とは**

HP Engage One Essential は、業務が求める高パフォーマンスと耐久性を兼ね備え、利用シーンに応 じた柔軟なオプションを提供し、卓越した顧客体験価値を創出します。

## <span id="page-3-2"></span>**2. 構成について**

本資料で扱う機器は、以下となります。

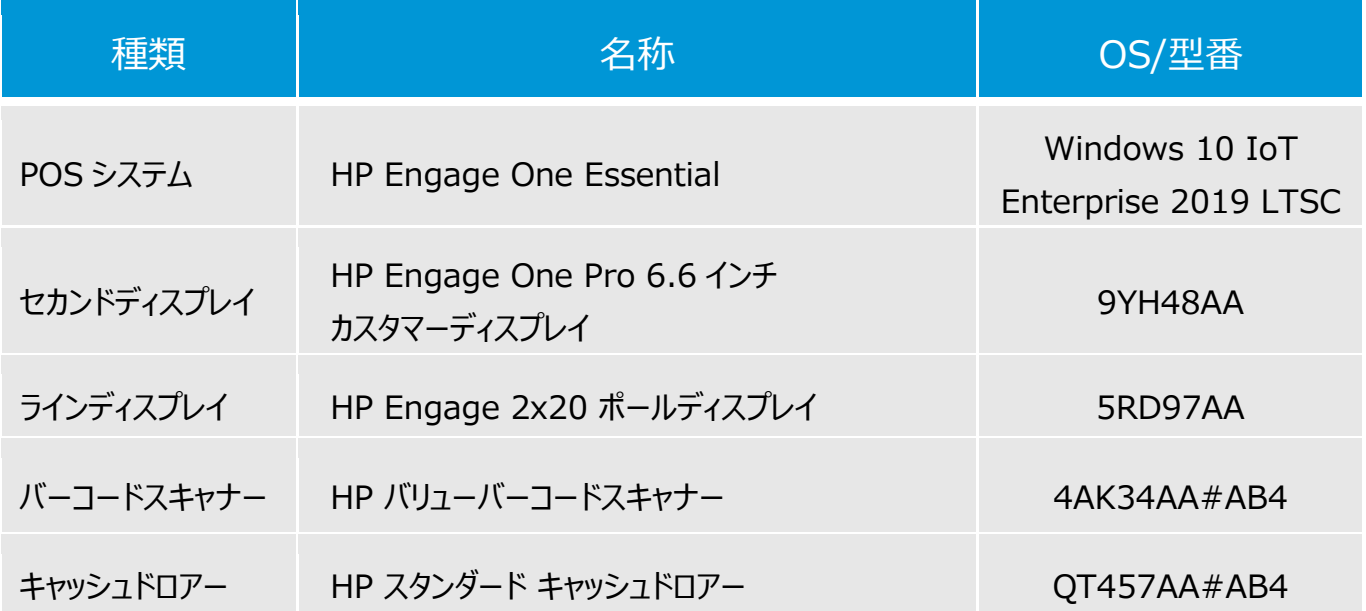

## <span id="page-4-0"></span>**3. 周辺機器のセットアップ方法**

### <span id="page-4-1"></span>**3.1 HP Engage One Pro 6.6 インチ カスタマーディスプレイ**

1. HP Engage One Pro 6.6 インチ カスタマーディスプレイの取り付け

取り付け方法は、「クイックセットアップガイド」を参照ください。下記の URL より入手いただけます。 http://h10032.www1.hp.com/ctg/Manual/c08166860.pdf

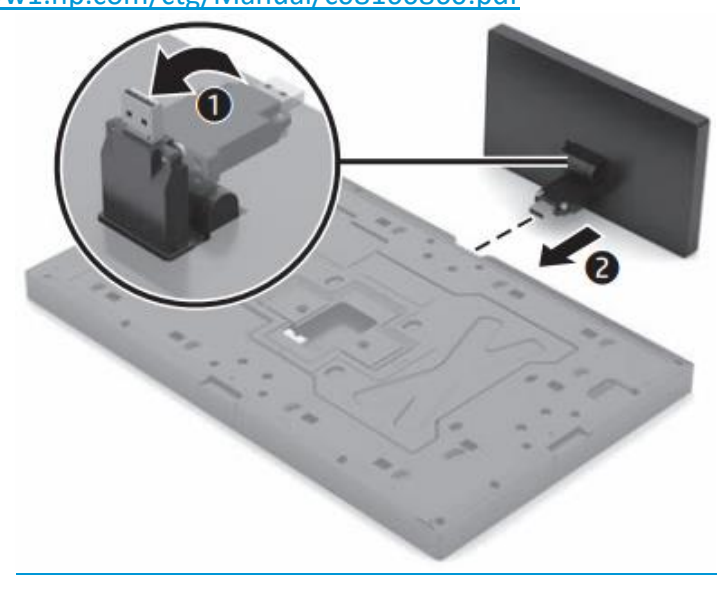

2.カスタマーディスプレイ用ソフトウェアのインストール

Engage One Essential には、カスタマーディスプレイ用の主要なソフトウェアがプリインストールされていま す。カスタマーディスプレイは Engage One Essential に取り付けられるとマルチディスプレイ用の 2 つ目の ディスプレイとして利用できます。

ラインディスプレイとして利用する場合は、バーチャルラインディスプレイを利用します。バーチャルラインディスプ レイ用のソフトウェアはプリインストールされています。

#### 3.ラインディスプレイ用テストツール

ラインディスプレイ用の OPOS テストツールは、【C:¥Program Files (x86)¥HP¥HP Virtual Line Display OPOS¥OPOSLineDisplaySample.exe】から起動します。

下記の①から順に設定することで、任意の文字をディスプレイに表示することができます。

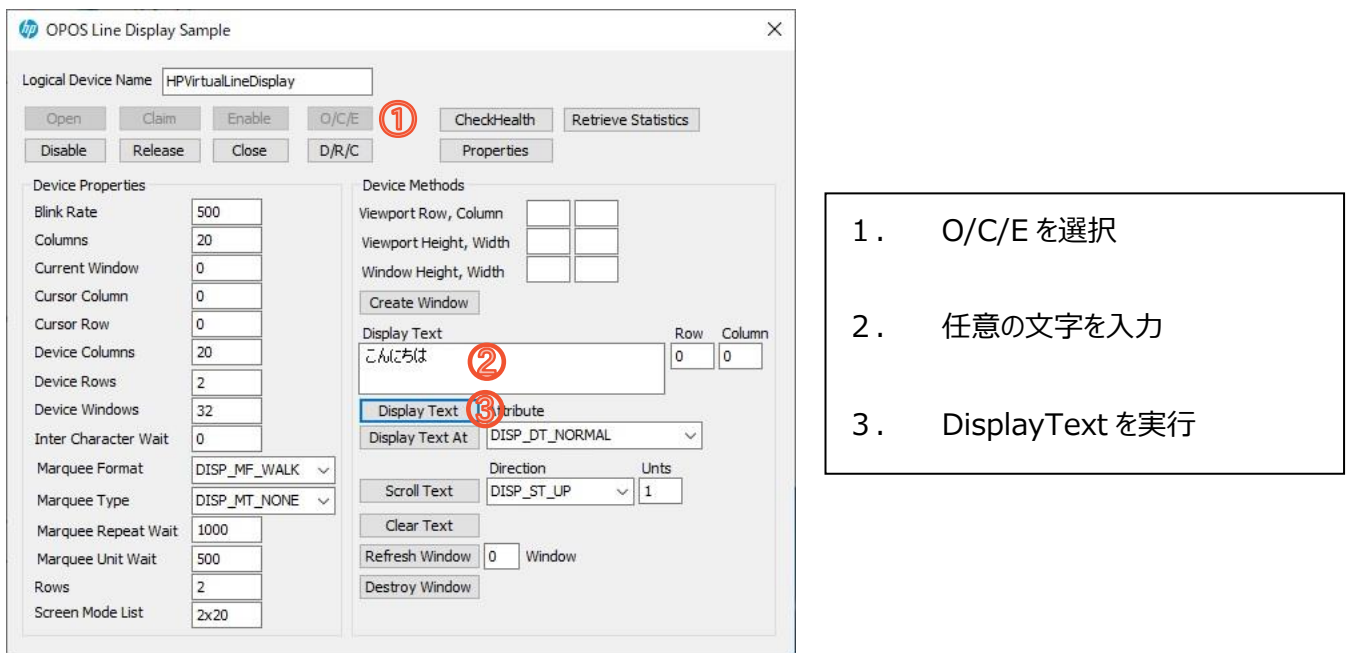

バーチャルラインディスプレイのカスタマイズ方法は、【C:\Program Files (x86)\HP\HP Virtual Line Display OPOS¥Readme-OposVirtualLD.txt】を参照ください。

日本語のガイドも下記の URL より提供しております。

https://jp.ext.hp.com/content/dam/jp-ext-hp-

com/jp/ja/ec/lib/products/pos/hp\_virtual\_line\_display\_guide.pdf

#### <span id="page-6-0"></span>**3.2 HP Engage 2x20 ポールディスプレイ**

Engage One Essential には、HP Engage 2×20 ポールディスプレイ用の主要なソフトウェアがプリイン ストールされています。※

OPOS テストツールは、【C:¥Program Files (x86)¥HP¥HP Line Display T-Series OPOS¥OPOS¥HP Line Display T-Series OPOS Demo Utility.exe】から起動します。 下記の①から順に設定することで、任意の文字をディスプレイに表示することができます。

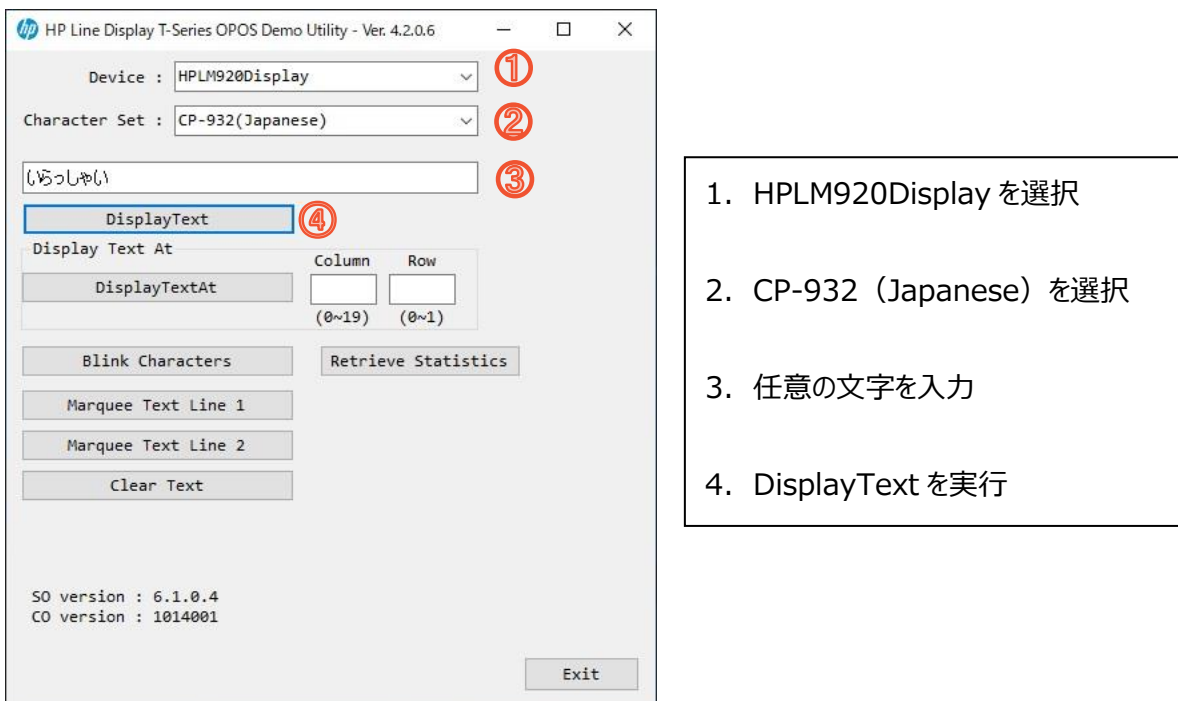

※ソフトウェアは、下記の URL より入手することができます。

https://support.hp.com/jp-ja/drivers/selfservice/hp-engage-one-essential-all-inone-system/2100853167

(ダウンロードしたインストーラーを実行後、更に C:¥SWSetup¥ SP132848¥setup.exe を実行する ことで、インストールは完了します。)

#### <span id="page-7-0"></span>**3.3 HP バリューバーコードスキャナー**

1. HP バリューバーコードスキャナー用ソフトウェアのインストール HP バリューバーコードスキャナー (以降、スキャナー) 用の主要なソフトウェアはプリインストールされていま す。

2. スキャナー用テストツール

スキャナーは、出荷時、HID Keyboard インターフェースに設定されています。メモ帳等を開いた状態でバ ーコードをスキャンすることで、スキャン結果を確認できます。

その他のインターフェースに変更する場合は、「HP バーコードスキャナー N-シリーズ構成ユーティリティー」を 利用します。このユーティリティはスキャナーの各種設定の他に、設定の入出力や設定のバーコードとしての 出力等が可能です。

「HP バーコードスキャナー N-シリーズ構成ユーティリティー」は、下記の URL より入手できます。 https://support.hp.com/jp-ja/drivers/selfservice/hp-engage-one-essential-all-inone-system/2100853167

インストール後は、下記のディレクトリにある HP Barcode Scanner N-Series Configuration Utility.exe を実行します。(SP110493 部分はバージョンによって変わります。)

C:¥SWSetup¥SP110493¥HP Barcode Scanner N-Series Configuration Utility.exe

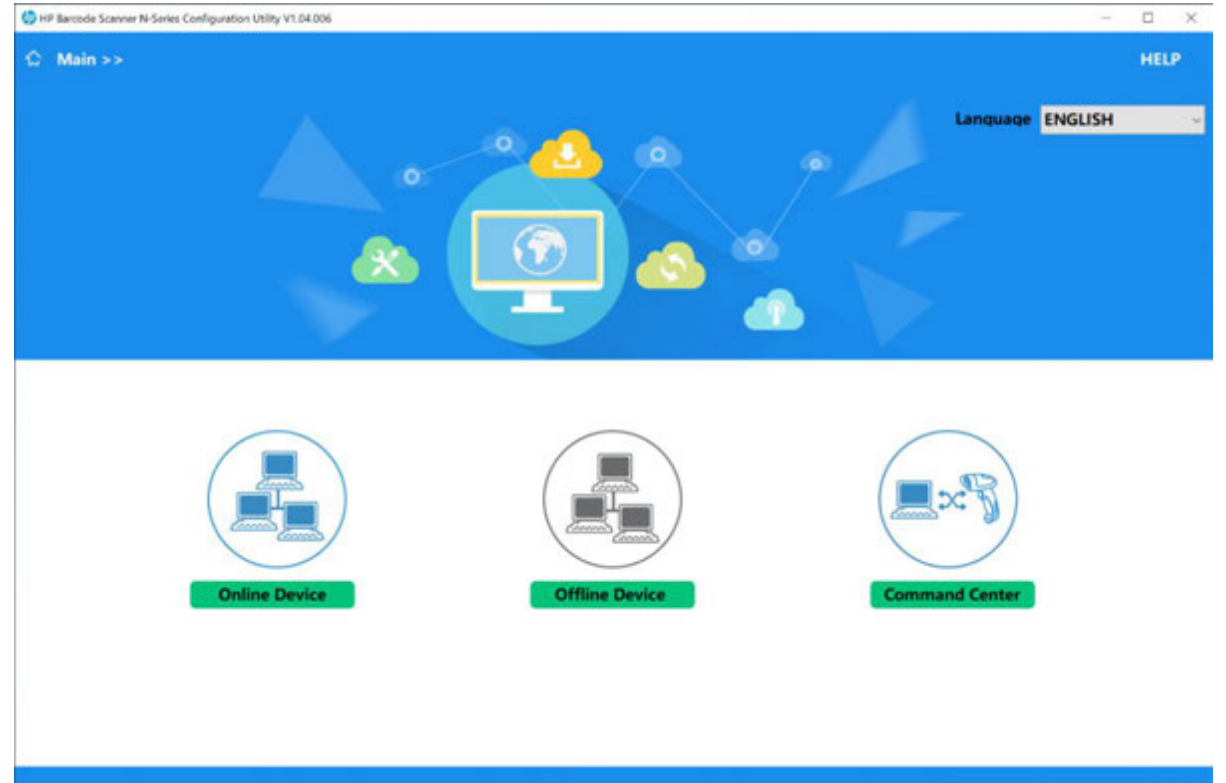

#### 1.【Online Device】をクリックします。

#### 2. スキャナー (HR2150-HP) が表示されていることを確認し、【Configure Device】を選択します。

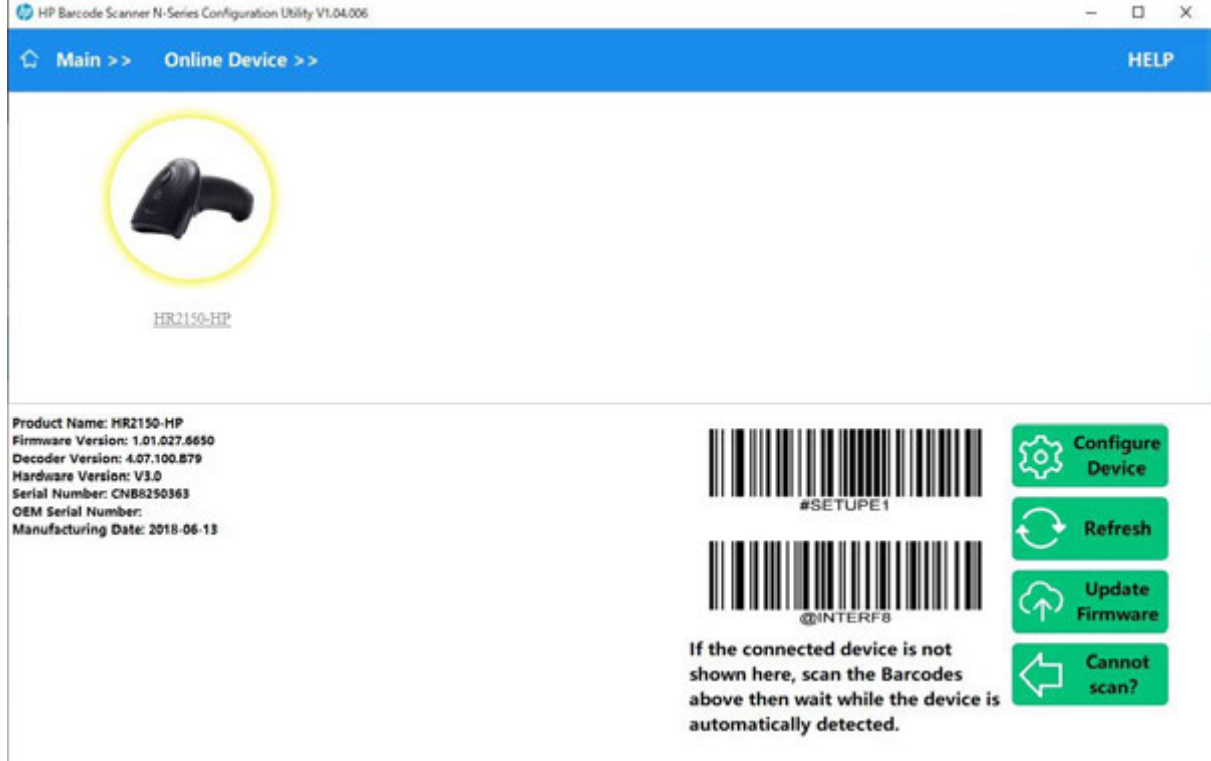

#### 3.各種設定の変更後、スキャナーに設定を反映させる場合、【Save to Device】を選択します。

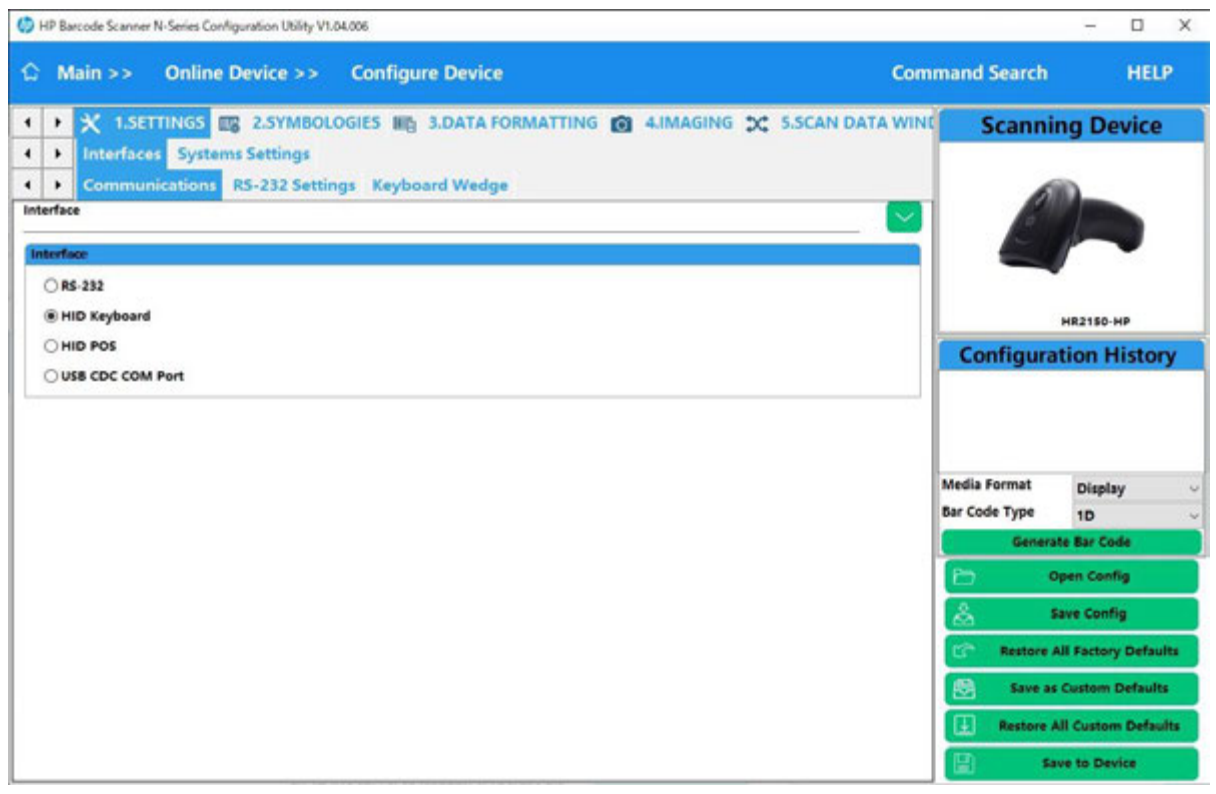

※【SCAN DATA WINDOW】では、読み込んだデータの確認ができます。

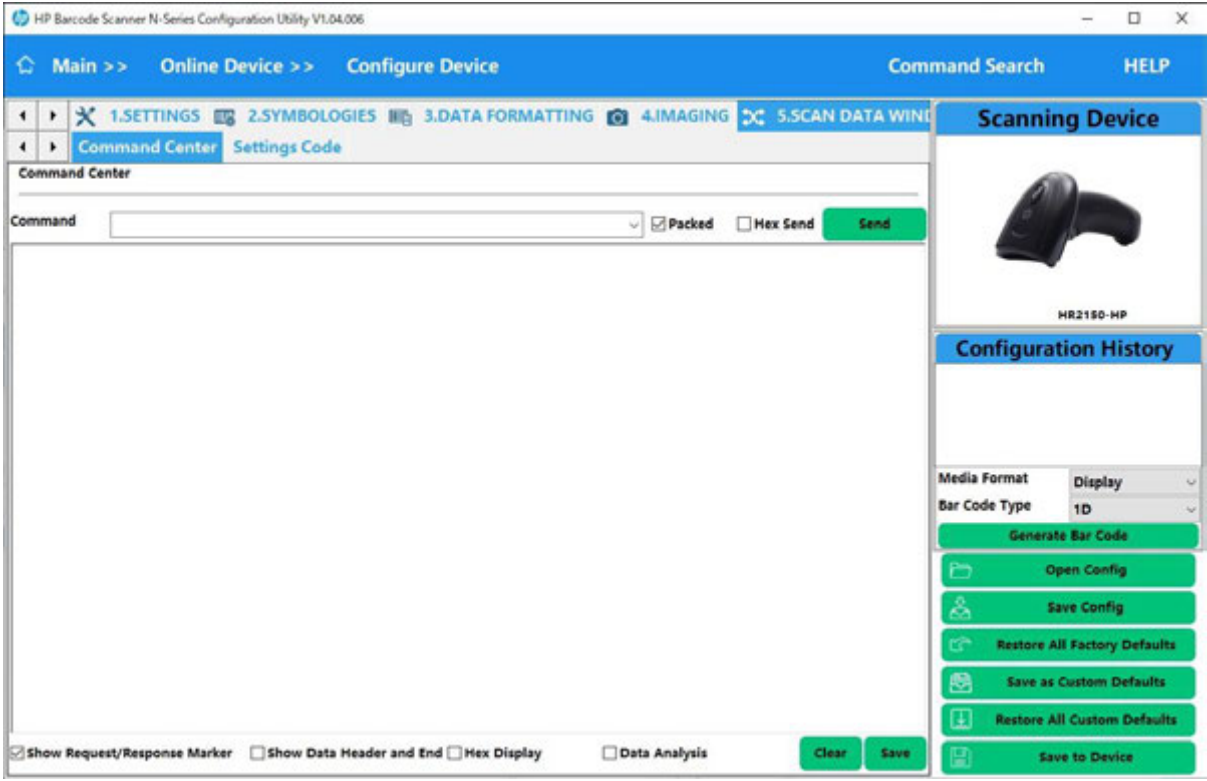

ユーティリティの使い方は、HELP を参照ください。各設定の詳細は、「HP Engage One Pro Barcode Scanner User Guide」を参照ください。

http://h10032.www1.hp.com/ctg/Manual/c07043224.pdf

#### <span id="page-10-0"></span>**3.4 HP スタンダード キャッシュドロアー**

1.HP スタンダード キャッシュドロアー用ソフトウェアのインストール HP スタンダード キャッシュドロアー (以降、キャッシュドロア) 用の主要なソフトウェア (ドライバ、テストツー ル等)がプリインストールされています。

2. キャッシュドロア用テストツール

レシートプリンタ用の OPOS テストツールは、【C:¥Program files(x86)¥HP¥HP Cash Drawer Port OPOS¥HPCDPort\_OPOSTester】を選択して起動します。

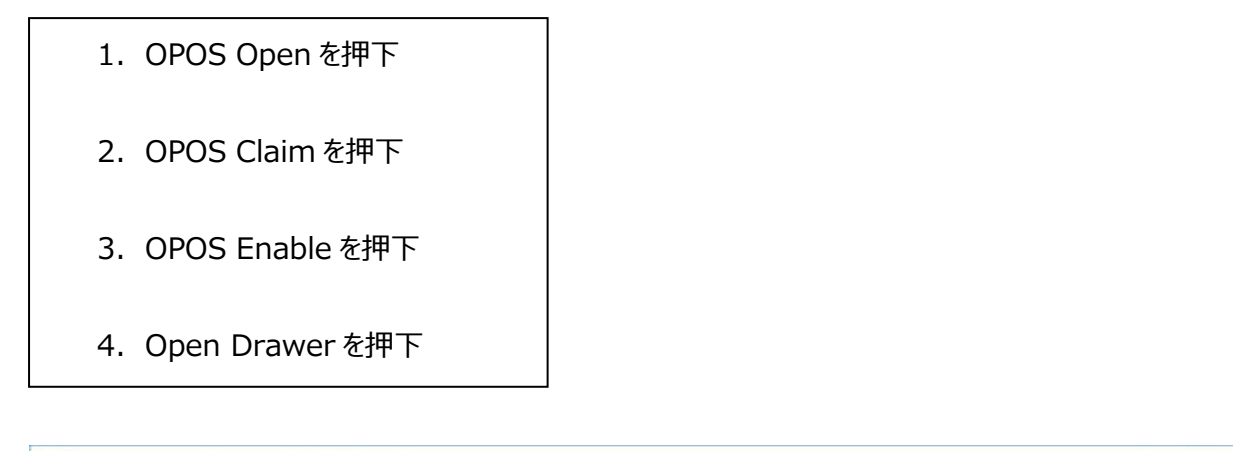

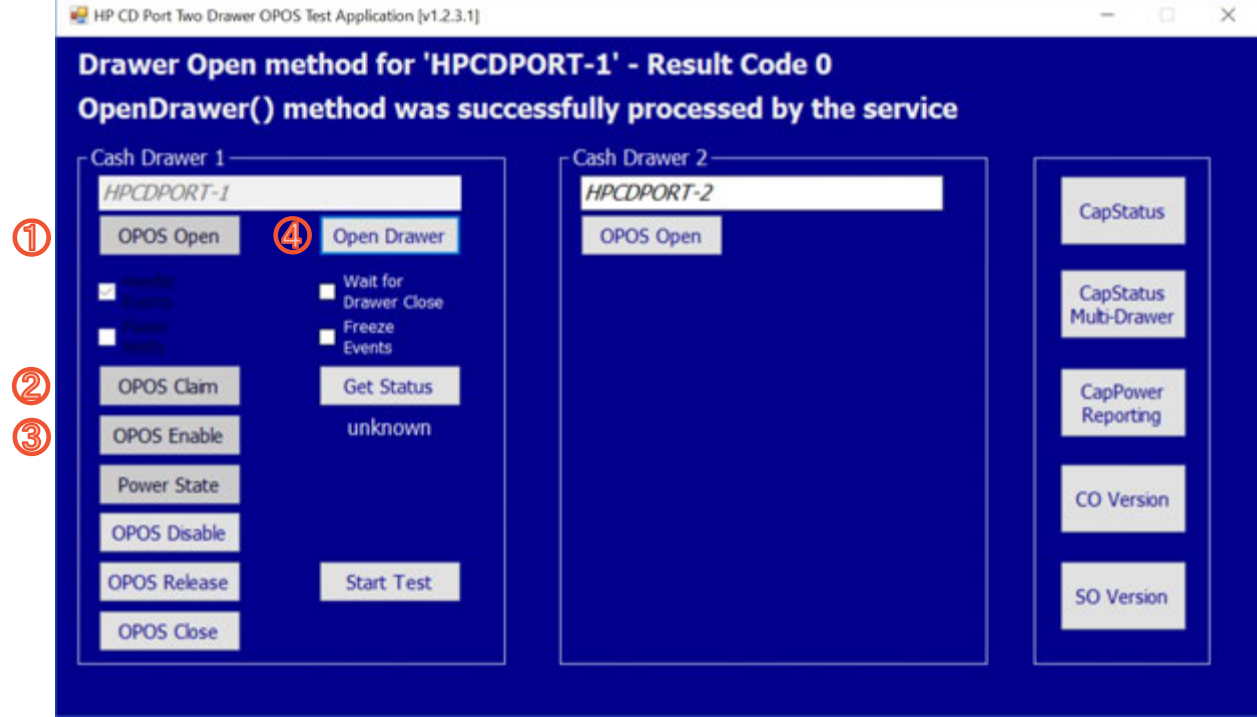

## <span id="page-11-0"></span>**3.5 OPOS 論理名一覧**

各周辺機器の OPOS 論理名は下記となります。

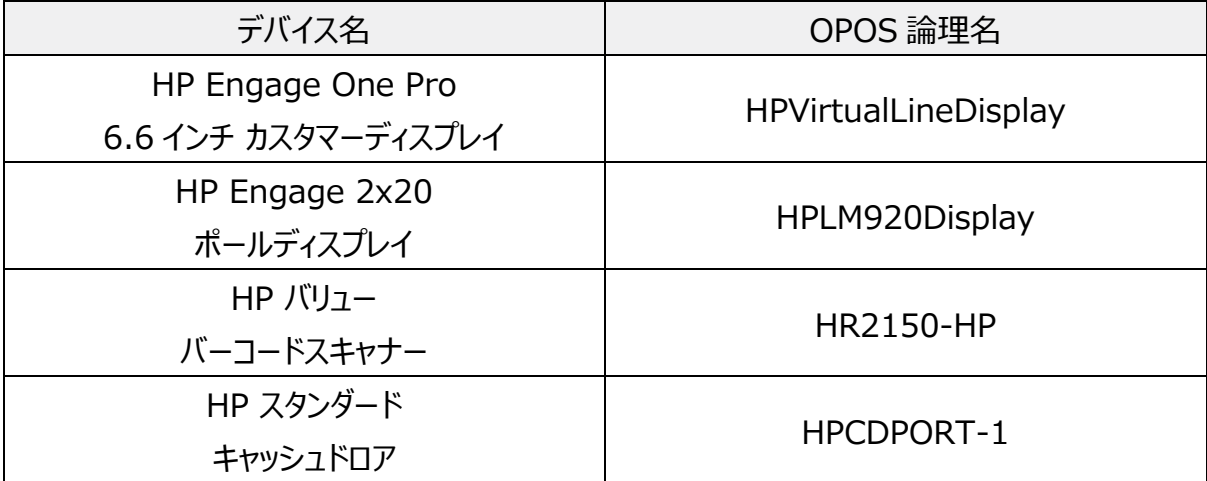

## <span id="page-12-0"></span>**4 参考情報**

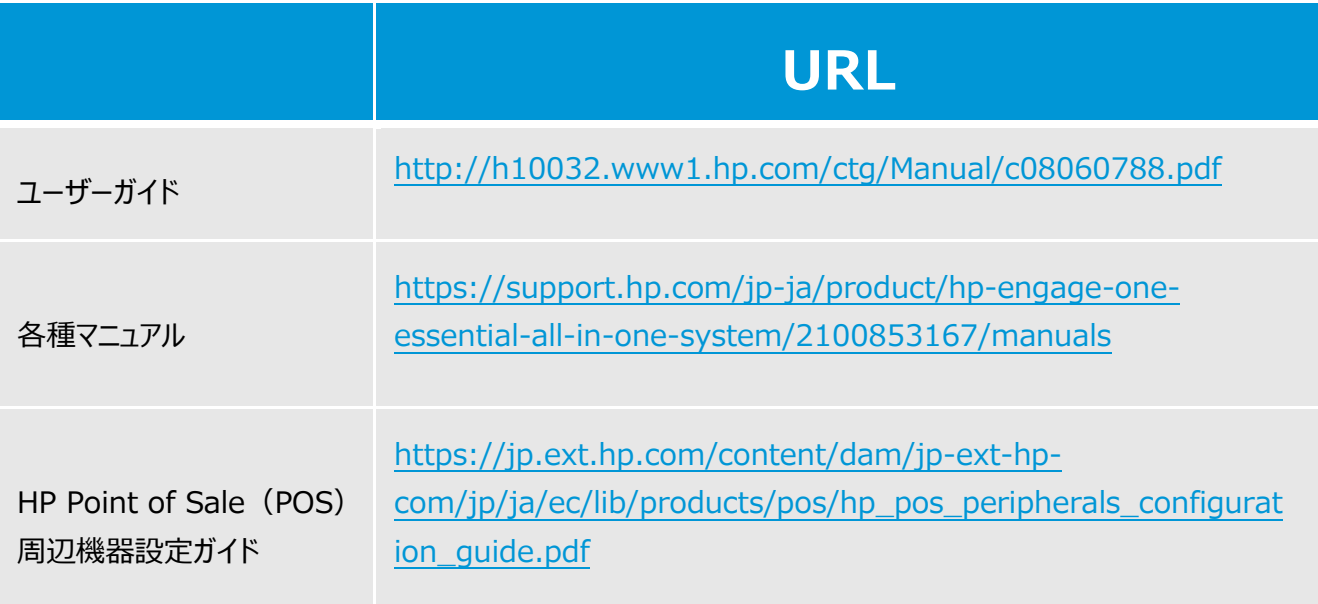

**HP リテールソリューションに関する情報** https://jp.ext.hp.com/retail-solutions/

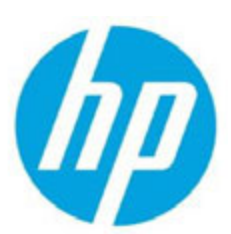